#### Current Duty Status & Timers (default is US-8)

#### Tap **HOS**

This tab displays your current duty status and the time remaining before you are in violation of each HOS rule. The tab will reflect the Service Cycle in use (US-8, US-7, Texas, etc).

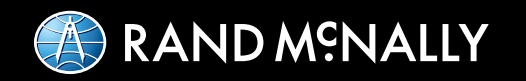

# Hours of Service Driver & DOT Quick Reference Card

**NOTE:** Please keep this card in the visor compartment of your truck at all times in the event of a roadside inspection.

- **1** Lists your driver name and current duty status.
- **2** Displays your current driving availability. The time displayed is the lesser of the times remaining in the current 8-hour On-duty, 11-hour Driving, 14-hour Onduty, and 70-hour On-duty periods. Green text means more than 1 hour drive time available; yellow means 1 hour or less; red means if you drive, you will be in violation.
- **3** Shows the graph version of the current day's log.
- **4** View additional HOS timers (about last 34-hour reset, if 16-hour rule can be used, hours gained back from 70 hour after 12 AM, and remaining projected drive time).

**5** Tap **Certify** to certify the selected day's log as correct, starting with the oldest day in the current 8-day period first. Once you certify a log, you cannot make any changes to that day's log. If the log is already certified, tap **View** to view details of duty status or trip info entries.

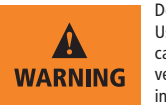

- **5** May display if a team operation is in use.
- **6** May display if carrier is using US and Canada rules.
- **7** Tap ? to view the time and date when you can take your next 34-hour reset.

**4** Tap **Add** to add another duty status to the log that you are currently viewing.

 (*Note:* Driving status cannot be edited. Based on the HOS settings configured in the Rand McNally Connect web portal, the ability to edit logs on the in-cab device may be restricted.)

- Indicates a revision has been made to the log in the Rand McNally Connect web portal that requires the driver to review and certify
- Indicates the log has been certified

The **Graph** tab visually depicts the log from the selected day. **1** 

> Do not use while vehicle is in motion. Use of in-cab device while driving will cause distraction and may cause loss of vehicle control which may lead to serious injury or death.

#### **To begin your shift (pre-trip) and enter required log details:**

- **8** Tap **On-duty** and enter the following information
	- BOL (Bill of Lading)
	- Co-driver
	- Trailer(s)

 Completing an On-duty (Beginning of Shift/Pre-Trip) will move you to On-duty status and will start your 14-hour On-duty day.

#### **To update your current duty status:**

- **9** Tap **Driving** to enter driving mode. If the vehicle starts moving, driving mode is enabled automatically after 3 miles or the distance that has been preset.
- **10** Tap **Sleeper berth** to enter sleeper berth mode.
- **11** Tap **Off-duty** for breaks or other required off-duty periods.
- **8** Tap **On-duty** and **Submit** to enter On-duty mode. You can Select Remark from a list (Load, Unload, Fuel Stop, etc.). The system automatically switches between On-duty and driving for the rest of your work day.

#### Logs: 8-day Duty Status Totals

#### Tap **HOS** > **Logs**

The **Logs** tab displays the duty status totals and total miles driven for each day in the current 8-day period.

Each record shows the date, total miles, and time spent in each mode: off-duty, sleeper berth, driving, On-duty.

## Graph: Selected Day's Log Graph

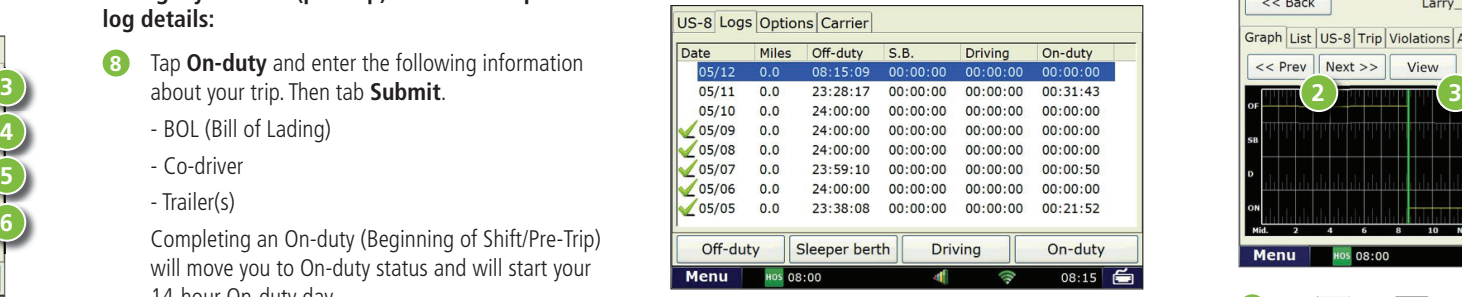

#### Tap **HOS** > **Today's Log** > **Graph**

©2016 Rand McNally. All rights reserved. The information contained herein is subject to change without notice. Rand McNally endeavors to ensure that the information in this document is correct and fairly stated, but Rand McNally is not liable for any errors or omissions. Published information may not be up to date, and it is important to confirm current status with Rand McNally. HOS requirements are subject to regulatory and statutory revisions and modifications. The technical data may be subject to U.S. and international export, re-export or transfer (export) laws. Diversion contrary to U.S. and international law is strictly prohibited.

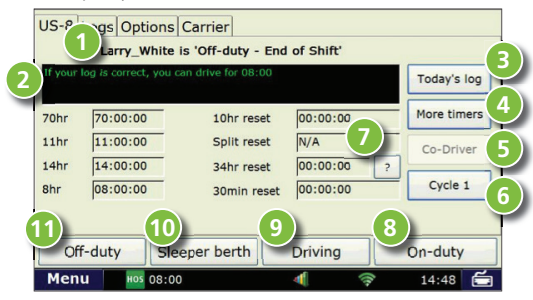

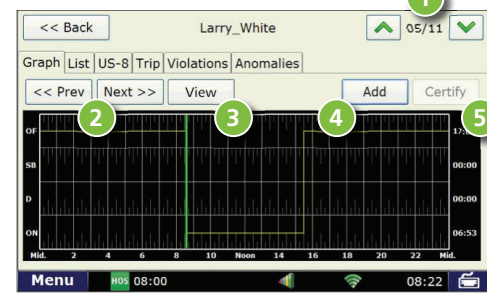

- **1** Tap  $\sim$  and  $\sim$  to scroll through the log of each day for the last 8 days.
- **2** Tap << **Prev** and **Next**>> to move the green cursor on the graph. The corresponding duty status, time and location will display above the graph.
- **3** Tap **View** to see details of duty status.

## Options: What to Do During an Inspection

#### Tap **HOS** > **Options**

Reference the **Options** tab when you are inspected and need to share your logs with enforcement.

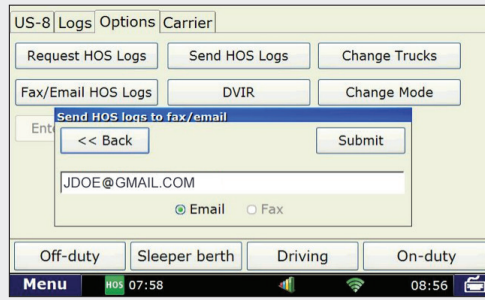

- 3. Select **Email** or **Fax**, enter vaild fax # or email address, then tap **Send**.
- 4. Once the inspection is finished, tap **Normal**, then enter your **Driver ID** to exit Roadside Audit mode.

**Note for Law Enforcement:** The driver is responsible for verifying the accuracy of the logs. Drivers are not able to edit driving time on electronic logs. If a system error occurs, the driver is instructed to keep paper logs during this period.

**From the Options screen, you may also:**

- Tap **Change Mode**, then **Personal Conveyance** to enter Personal Conveyance mode. (You must be Off-duty to enter Personal Conveyance mode.)
- Tap **Request Logs** to refresh your HOS logs if you have recently moved from one truck to another.
- Tap **Send Logs** to upload your current HOS logs (up to the current minute) to the Rand McNally Connect web portal.

## List: Day's Duty Statuses

- Tap  $\sim$  and  $\sim$  to scroll through duty status history for each day in the current 8-day period.
- Tap any duty status to view additional details. You can edit the entry if you have not yet certified the selected day's log.

### Tap **HOS** > **Today's Log** > **List**

The **List** tab displays all duty statuses recorded on the selected day.

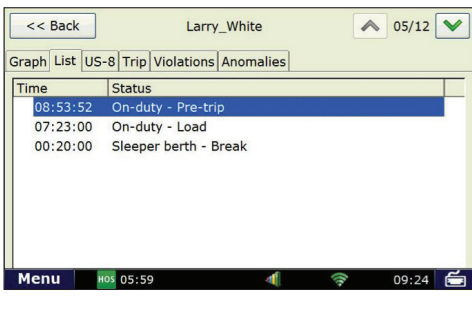

## Duty Status Totals (default is US-8)

Tap  $\sim$  and  $\sim$  to view a summary of duty status totals for each day in the current 8-day period.

## Tap **HOS** > **Today's Log** > **US-8**

This tab shows duty status totals and running totals for various HOS rules for the selected day.

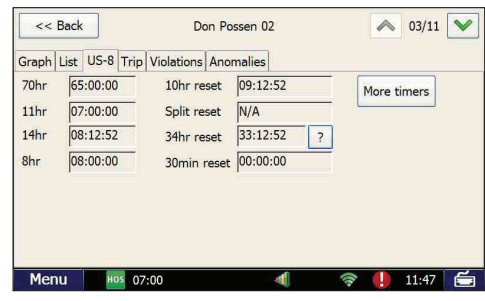

**70hr Total:** Total time used against the 70-hour rule as of the end of the selected day

#### **What to do when inspected:**

When you are inspected, hand this *Hours of Service Reference Card* to the inspector. The inspector may ask to view your logs directly on the in-cab device and/or receive your logs by fax or email.

Tap  $\sim$  and  $\sim$  to scroll through the information for each day in the current 8-day period.

- 1. Tap **Change Mode**, then **Roadside Audit** before showing your device to law enforcement.
- 2. Tap **Fax/Email Logs** to send logs to law enforcement. (You must be in Roadside Audit mode to fax and email your logs. You must certify all logs except for the current day's log to enter Roadside Audit mode.)

Rand McNally certifies that the Rand McNally in-cab device is compliant with Federal Motor Carrier Safety Regulation 49 CFR § 395.15.

> (*Note:* Driving status cannot be edited. Based on the HOS settings configured in the Rand McNally Connect web portal, the ability to edit logs on the in-cab device may be restricted.)

## **Totals for Day:**

**Off:** Total Off-duty time

**SB:** Total Sleeper berth time

**D:** Total Driving time

**On:** Total On-duty time

**Recap:** Total time On-duty/Driving for the day

**Return to carrier:** If you use the 16-hour rule, this displays the number of returns to terminal recorded

## Trip: Day's Trip Info

## Tap **HOS** > **Today's Log** > **Trip Info**

The **Trip** tab shows the co-driver(s), trailer(s), bill(s) of lading, work miles and personal miles recorded on the selected day.

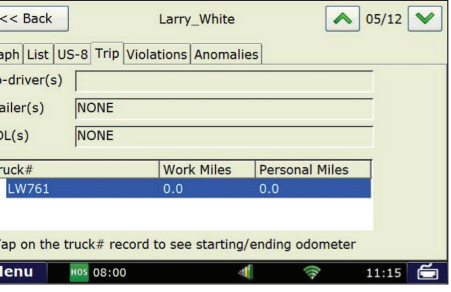

## Anomalies: Driver or Sensor Issues

#### Tap **HOS** > **Today's Log** > **Anomalies**

The **Anomalies** tab displays any errors recorded during the selected day such as system failures (power loss, sensor jumps) or driving recorded while the driver was not logged into the system.

**Co-driver(s):** Co-driver name(s)

 **Trailer(s):** Trailer ID(s)

**BOL(s):** Bill of Lading number(s)

**Truck #:** Tractor number

**Work Miles:** Total miles driven

**Personal Miles:** Total miles driven in personal conveyance mode

If a system error occurs, keep paper logs during this period.